# **POLISH BORDER GUARD**

# **Air Carriers Portal**

# **– Border Guards application for transmitting PNR**

**data**

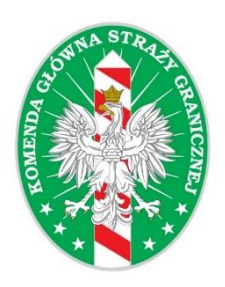

**Version 1**

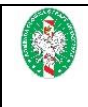

# **Table of Contents**

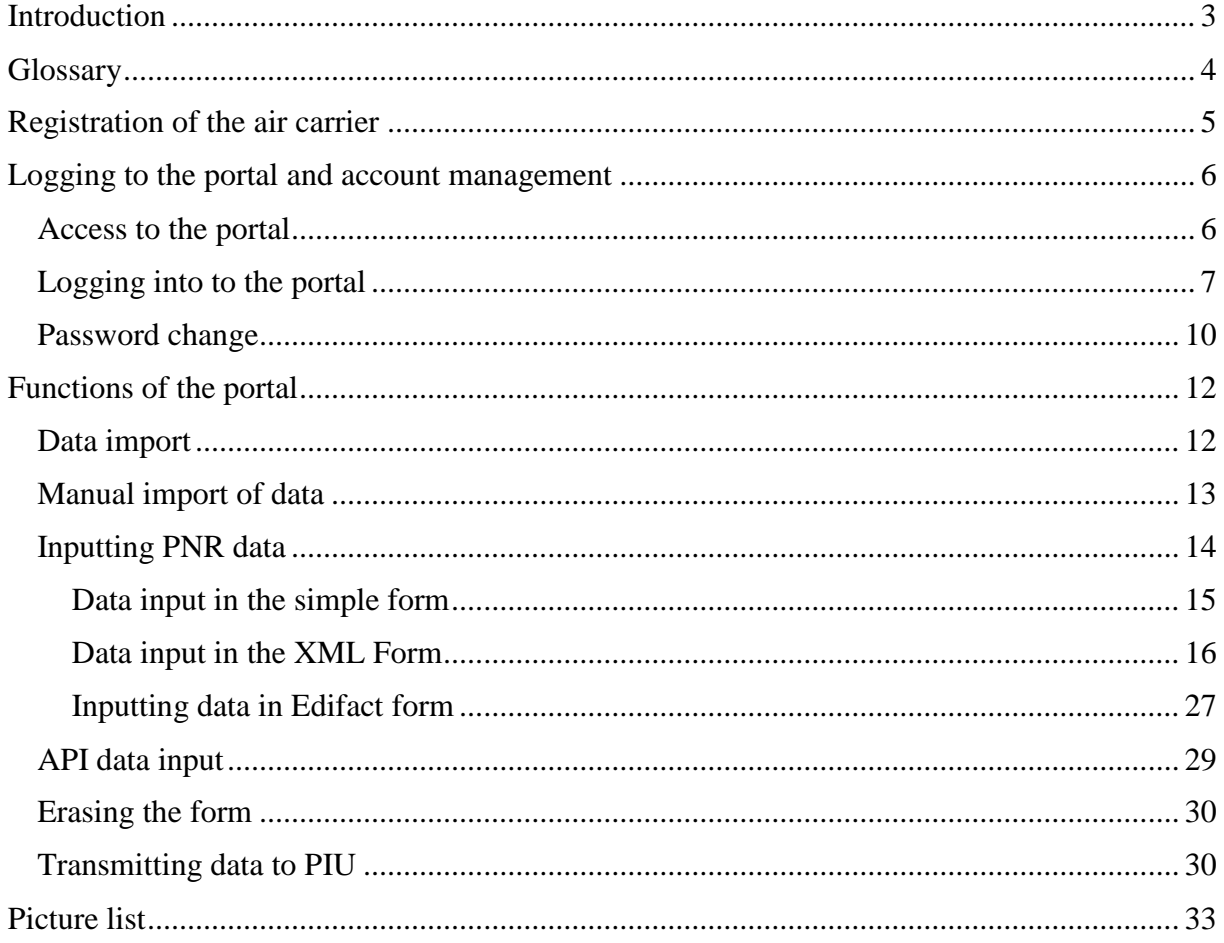

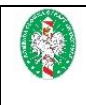

# <span id="page-2-0"></span>**Introduction**

This document is a user manual for the "Air Carriers Portal" dedicated to representatives of the air carriers operating PNR flights, who are obliged to transmit gathered PNR data to Passenger Information Unit (PIU Poland).

"Air Carriers Portal" is an additional free of charge channel for the transmission of PNR data shared and administrated by PIU Poland. It's a web page portal which allows the air carriers to transmit PNR data to the KSI PNR system manually or import them. Transfer of PNR data to the "Air Carriers Portal" is done by filling in the appropriate fields in the system or by importing data in one out of 5 formats mentioned in the chapter [Data import.](#page-11-1)

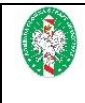

# <span id="page-3-0"></span>**Glossary**

- a) Portal web page application allowing air carriers to transmit PNR,
- b) Air carrier air carrier operating PNR flight obliged to transmit PNR data to PIU Poland,
- c) KSI PNR system National Informatics System PNR,
- d) PIU Poland Unit III Passenger Information Unit of the Investigative Department of the Polish Border Guard Headquarters,
- e) PNRGOV data format is an internationally recognized standard for the transfer of PNR data, which was developed jointly by governments, air carries and service providers under the auspices of the International Air Transport Association (IATA), ICAO and the World Customs Organization (WCO). PNRGOV data format complies with the standards for the exchange of data on passengers and airports PADIS (*Passenger and Airport Data Interchange Standards – EDIFACT Implementation Guide and XML Implementation Guide for PNRGOV messages*), approved and published by the WCO/IATA/ICAO API PNR Contact Committee,
- f) EDIFACT PNRGOV data format described in *EDIFACT implementation guide*, version 11.1 or later,
- g) XML PNRGOV data format described in *XML implementation guide*, version 16.1 or later,
- h) EDIFACT PAXLST data format described in *WCO/IATA/ICAO Passenger List message (PAXLST) implementation guide*, version from 2003 or later.

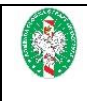

# <span id="page-4-0"></span>**Registration of the air carrier**

A necessary condition for using the "Air Carriers Portal" is registration of the air carrier by PIU and giving him unique access data. The air carrier should contact PIU Poland by email and provide the following information:

- 2 letter IATA code (if he possesses one)
- Phone number contact
- Email address.

In response the air carrier will receive an unique user name (login) and password for the portal.

The air carrier can only have ONE account in the portal.

Contact data to PIU Poland:

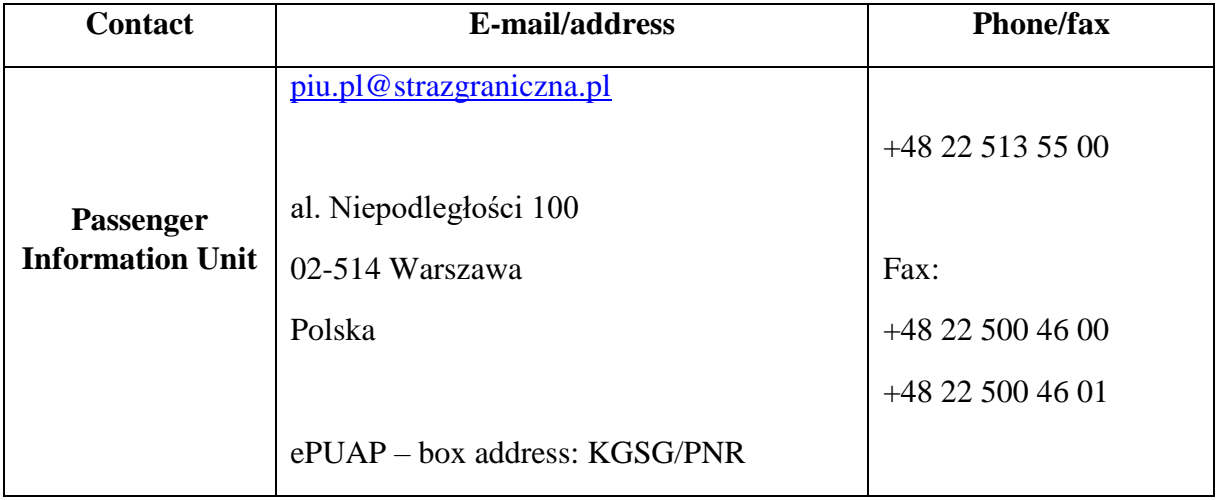

<span id="page-5-2"></span>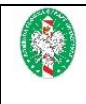

# <span id="page-5-1"></span><span id="page-5-0"></span>**Logging to the portal and account management**

# **Access to the portal**

Air carrier who was registered by PIU and received login credentials can start sending PNR data through the "Air Carriers Portal". For the proper operation of the portal its requires you to have a web browser compatible with the following list:

- *Internet Explorer* v. 11.0 or higer or Edge,
- *Firefox* 57.0 or higer,
- *Chrome* 43.0 or higer,
- *Safari* 7.1 or higer,
- *Opera* 35.0 or higer.

To login into the portal enter the following address in your browser: [https://ksipnr.strazgraniczna.pl](https://ksipnr.strazgraniczna.pl/)

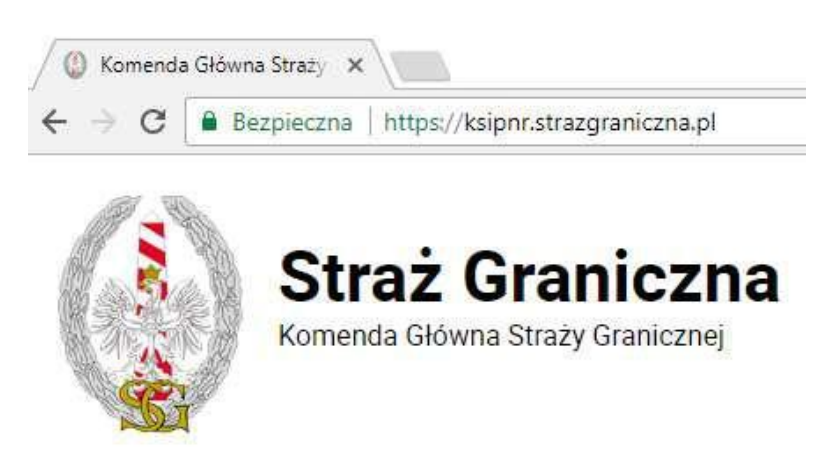

#### **Picture 1. Starting page**

Please check whether the connection is safe – the browser will signal this with a green symbol on the address bar [\(picture](#page-5-2) 1). If the page was opened properly the user will see the logging page of the portal.

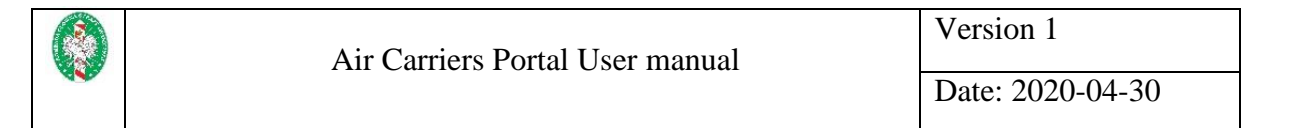

### **Logging into to the portal**

<span id="page-6-1"></span><span id="page-6-0"></span>Home page of the portal is the logging page [\(picture](#page-6-1) 2). In this place enter the login credentials received from PIU Poland during registration process.

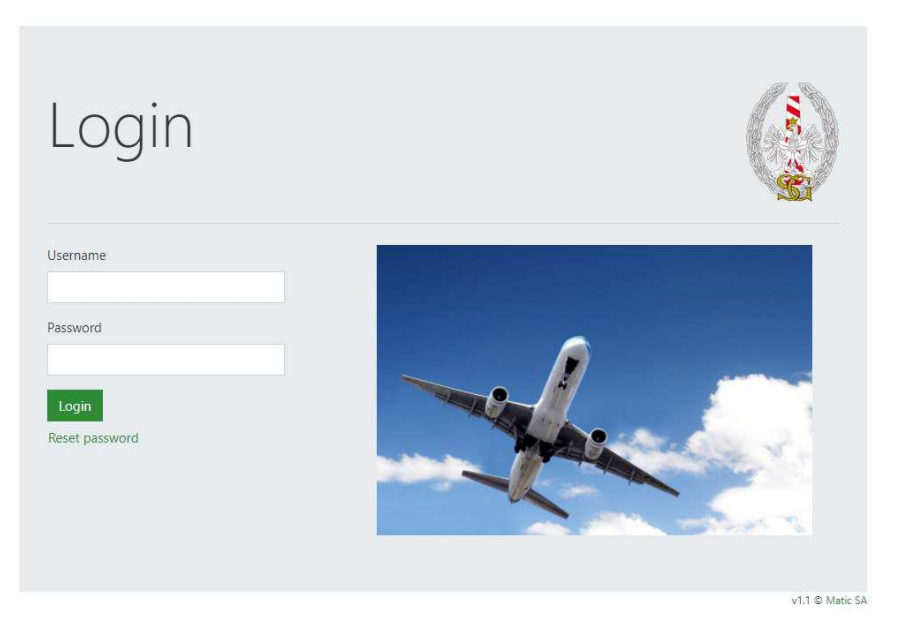

**Picture 2. Logging page**

<span id="page-6-2"></span>In case you enter incorrect login data message, Bad credentials" will appear [\(picture](#page-6-2) 3).

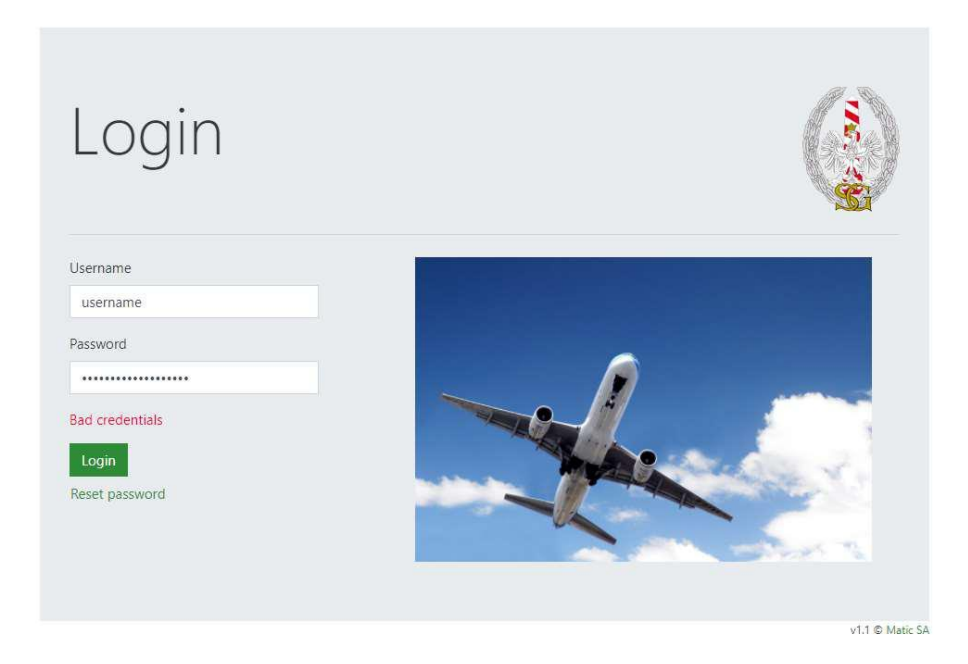

**Picture 3. Bad login credentials** 

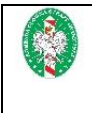

<span id="page-7-0"></span>In case your password expires you will see an error message with a short description [\(picture](#page-7-0) [4\)](#page-7-0).

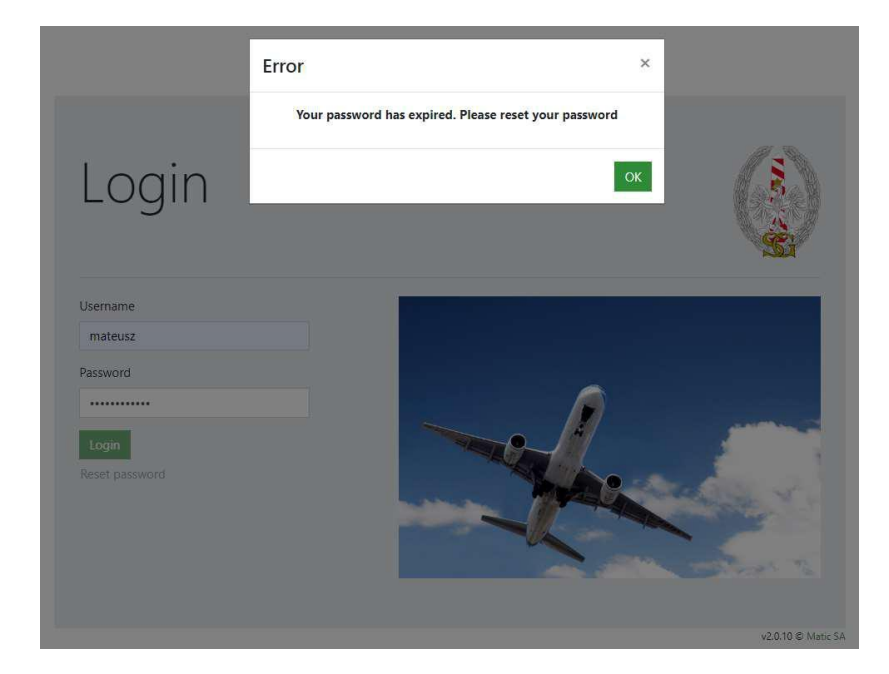

**Picture 4. Password expiration information**

To reset your password, click on the link "Reset password". Window to reset your password will pop up [\(picture](#page-8-0) 5). There in the field "Username" insert the login received from PIU during registration process and click the button "Reset". System will send you a link to for this procedure to the email address provided during registration which will be confirmed by message "Thank you! An email containing a password reset link has been sent to you." [\(picture](#page-8-1) 6).

The system does not have a restriction in a form of a lockdown of the account in the password is typed in wrongly several time. In case the user does not remember the password you have to use the reset password procedure.

<span id="page-8-0"></span>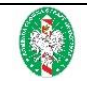

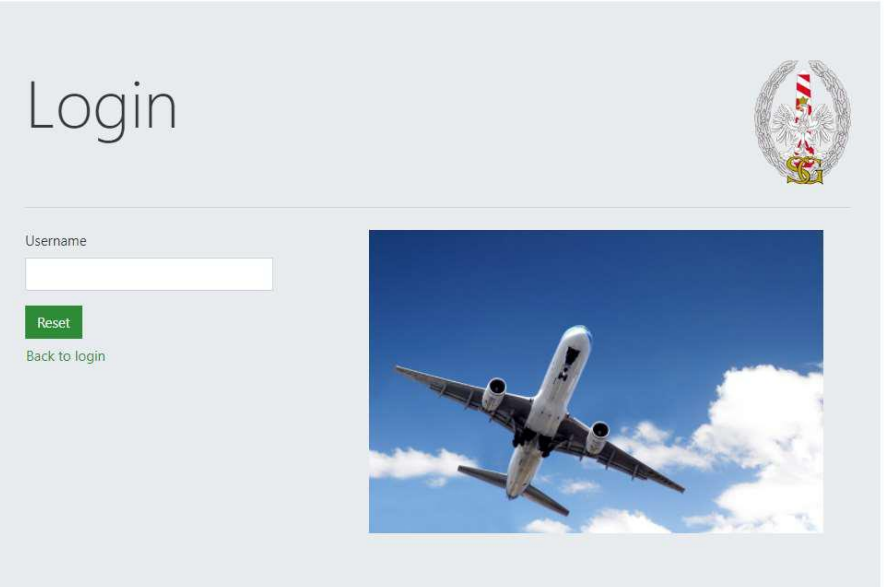

v1.1 C Matic SA

#### **Picture 5 Password reset window**

<span id="page-8-1"></span>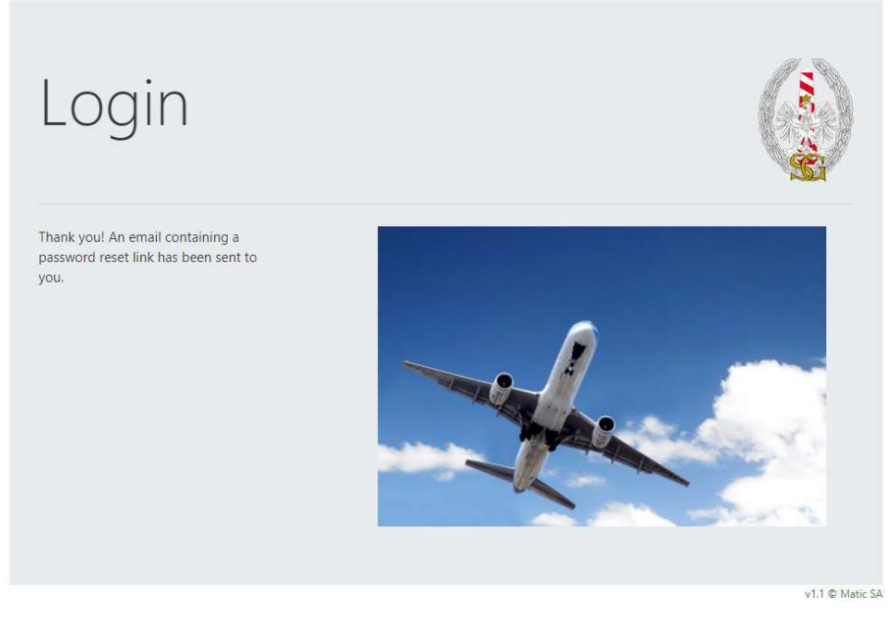

**Picture 6. Password reset link confirmation** 

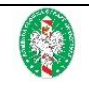

### **Password change**

<span id="page-9-0"></span>After activating the link received in the email message, a window for password change will pop up [\(picture](#page-9-1) 7). To set a new password user should first type it in in the field "New password" next once again in the files "Repeat new password" and click "Save".

<span id="page-9-1"></span>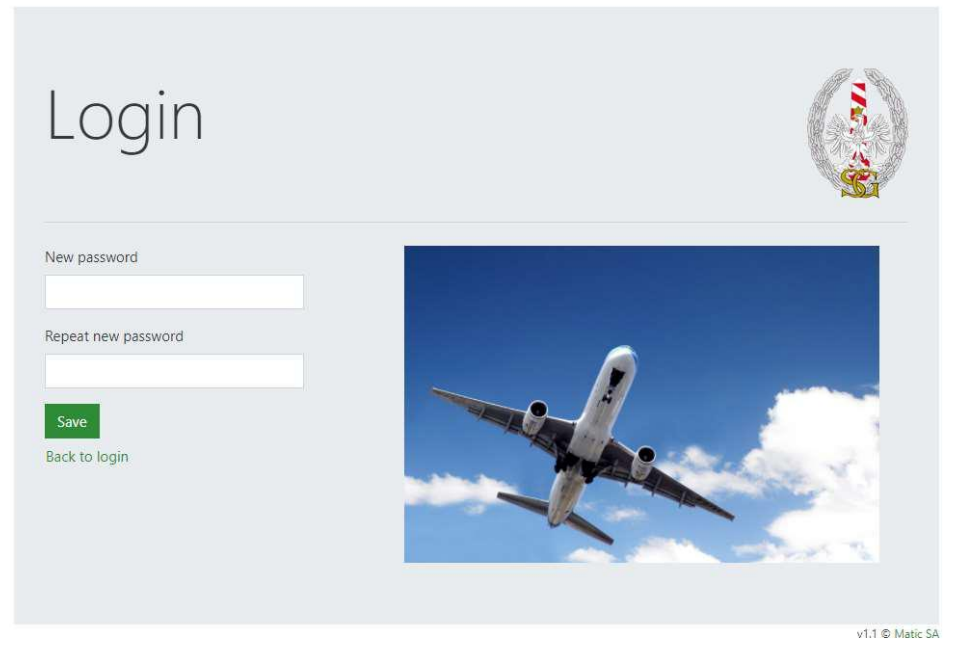

**Picture 7. Password reset window**

<span id="page-9-2"></span>The system forces a password change every 30 days. The new password must contain no less than 12 characters, including at least 1 digit, 1 capital letter and 1 special character, and must be different from the last 10 passwords. If the password will not meet the a/m criteria system will show an error message [\(picture](#page-9-2) 8). Then you have to write a new password that contains all of the a/m criteria.

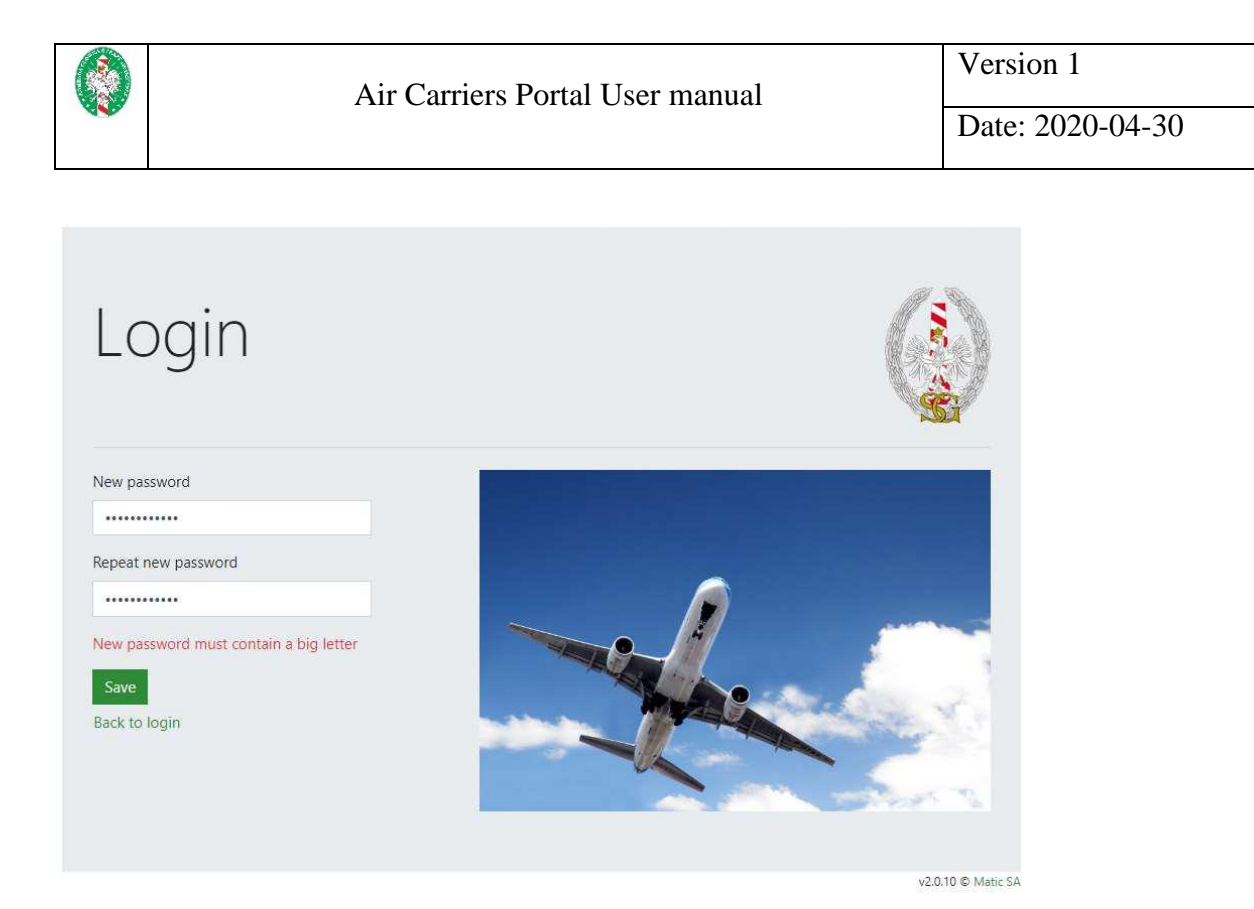

**Picture 8. Error in creating a new password** 

If both passwords are identical and meet all of the criteria the system will save it and show you a message: "The password has been reset successfully" [\(picture](#page-10-0) 9). From now the user can login using the new password. To login after this please click the link "Back to login".

<span id="page-10-0"></span>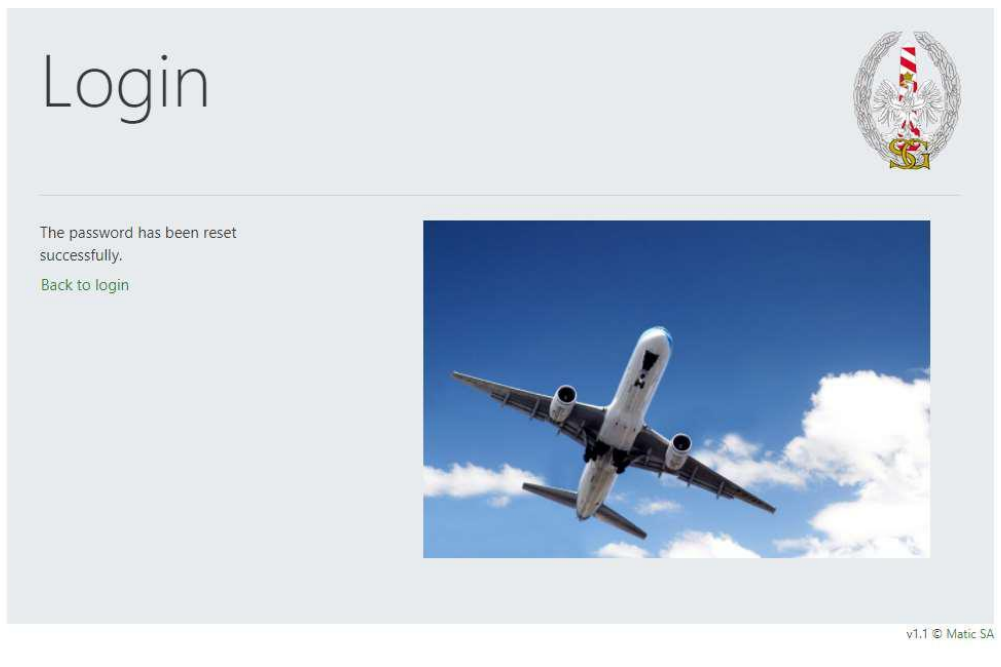

**Picture 9. Confirmation of the password change**

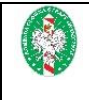

# <span id="page-11-0"></span>**Functions of the portal**

After the users authentication the home page of the portal will be opened [\(picture](#page-11-2) 10). On top of the page on the green background you can find links to:

- upload the PNR data,
- check your account setting,
- log out of the portal.

In the main part of the page you have 2 buttons to choose the method for uploading PNR or API data.

<span id="page-11-2"></span>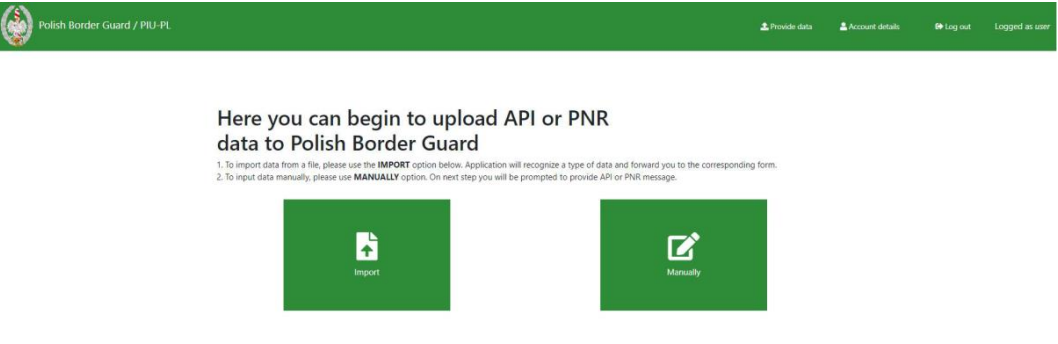

#### **Picture 10. Selecting the data import/input method**

The portal allows to import PNR data in 1 of 5 formats mentioned in the chapter ["Data import"](#page-11-1) (after choosing the button "Import") or inputting them manually (after choosing the button "Manually").

### **Data import**

<span id="page-11-1"></span>API or PNR data can be imported to the portal before sending them. To do this you have to choose the button  $\mu$ Import" on the home page of the portal [\(picture](#page-11-2) 10). Then you will see a page with 5 options of formats to choose for your import of data. The options are described and there are links to sample files [\(picture](#page-12-1) 11).

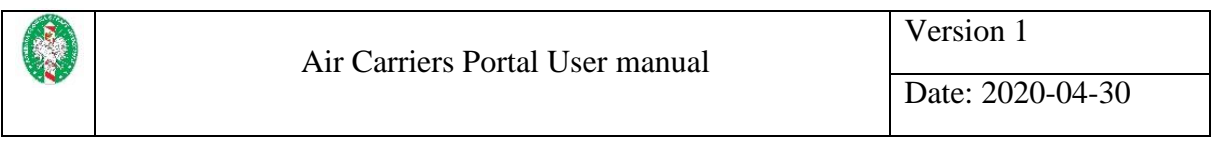

# <span id="page-12-1"></span>Import API or PNRGOV data from a file

Please choose a file from your disc using the input below then press IMPORT button. Maximum file size is 4MB. Please notice 5 formats are acceptable:

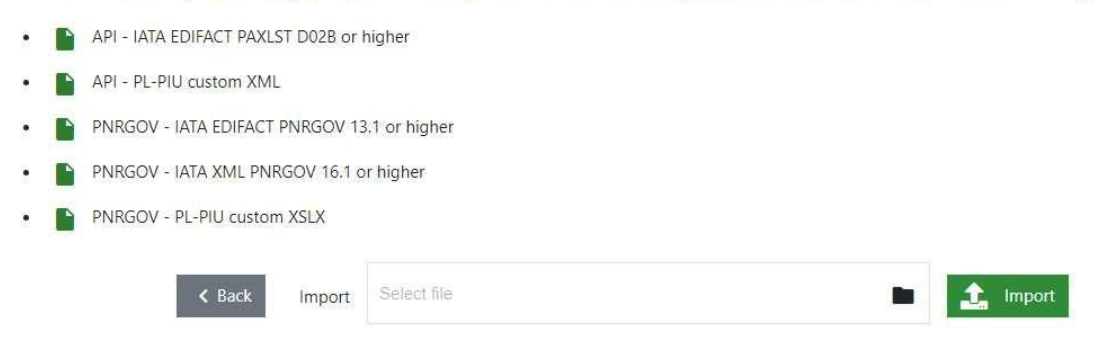

#### **Picture 11. File import window**

User can import:

- 1. EDIFACT file with API data in IATA format EDIFACT PAXLST D02B or higher,
- 2. XML file with API data in a format specified by PIU,
- 3. EDIFACT file with PNR data in IATA format EDIFACT PNRGOV 13.1 or higher,
- 4. XML file with PNR data in IATA XML PNRGOV 16.1 or higher format,
- 5. XLSX file with PNR data in a format specified by PIU.

The portal allows you to download a sample file in any acceptable by the system formats. To do so you have to choose an icon that is on the left side next to name of the format. Button "Back" allows you to the home page [\(picture 10\)](#page-11-2).

To import the data you have to activate the filed "Select file", then chose the file and click the button "Import". Depending on the chosen file a window for editing the imported data will open.

### **Manual import of data**

<span id="page-12-0"></span>In order to manually import data on the home page you have to choose the option , Manually" [\(picture](#page-11-2) 10). A window will open were you choose with what kind of data the user will be working with API or PNR [\(picture](#page-13-1) 12). "Back" button allows you to go back to the home page. [\(picture](#page-11-2) 10).

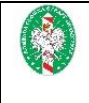

# <span id="page-13-1"></span>Please choose the data you would like to input

1. Click on API to input data on tabular form.

2. Choose PNR to input reservation data. In next step you will be able to select one of the three formats you want to use.

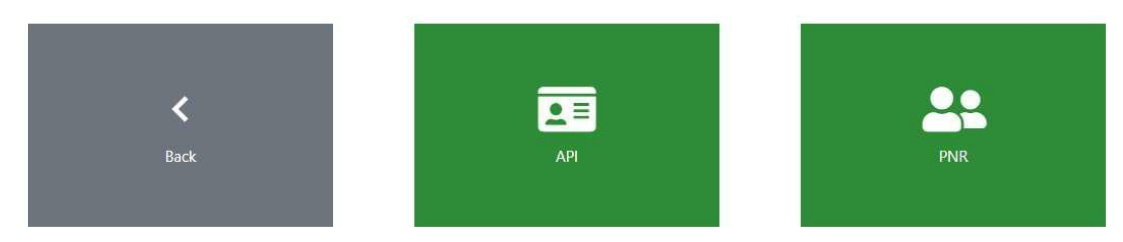

**Picture 12. Selection of data type to input** 

### <span id="page-13-0"></span>**Inputting PNR data**

In order to start inputting PNR data the user has to choose the option "PNR" [\(picture](#page-13-1) 12). A window will then appear with a selection of the data structure you want to use [\(picture](#page-13-2) 13). You have 3 options to choose from:

- ", Simple form" a simple, tabular form to supplement basic information about the flight and passengers,
- "XML form" extended form enabling full mapping of the structure contained in the format IATA XML PNRGOV 16.1,
- "Edifact form" form allowing the edition of a file in "EDIFACT" format.

"Back" button allows you to go back to the page were you choose the data formats [\(picture](#page-13-1) 12).

# <span id="page-13-2"></span>Please choose the PNR format you would like use

You can use **simple tabular form** or standardized IATA PNRGOV structures (XML or EDIFACT)

<span id="page-13-3"></span>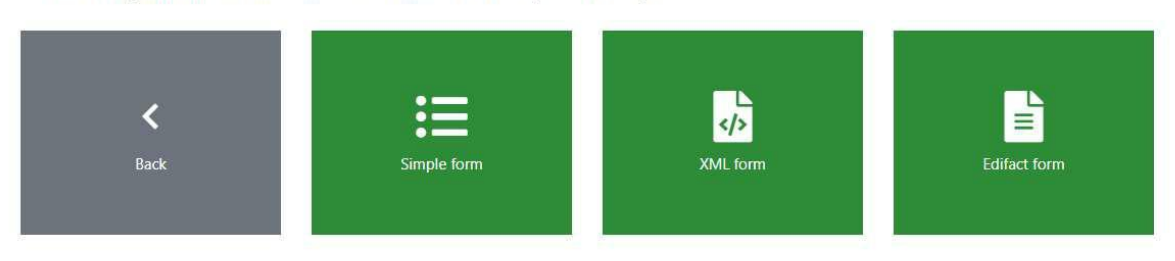

**Picture 13. Selection of the data input structure** 

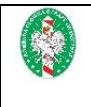

# **Data input in the simple form**

<span id="page-14-0"></span>After choosing the option "Simple form" you will see a form allowing you to fill the information about the flight and passengers [\(picture](#page-14-1) 14).

<span id="page-14-1"></span>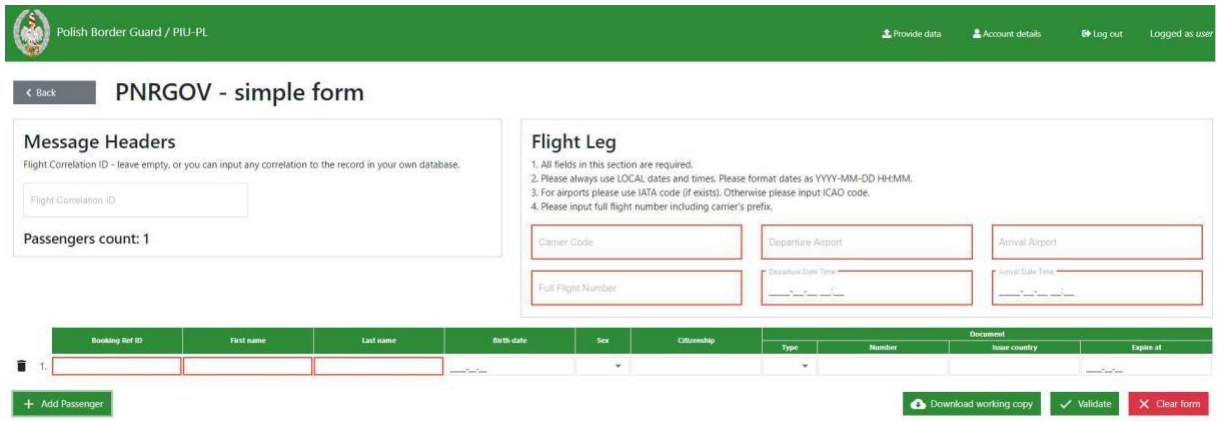

#### **Picture 14. Simple form**

It is required to fill in all of the information in the section "Flight Leg" and name, first name, "Booking Ref ID" for every passenger. At least 1 passenger is required. The filed in the section "Message Headers" is optional and concerns the fight identifier. To add a passenger click the button "Add Passenger". A new row with fields will appear in the table to enter passenger details. To remove a passenger, select the trash can icon on the left of the passenger line. A window will appear asking you to confirm your intention to remove the passenger [\(picture](#page-28-1) [48\)](#page-28-1). In order to remove the passenger choose the button "Confirm". You can download the draft in XLSX format at any time. To do this choose the button "Download working copy". The file can be downloaded without filling out all the required fields. Cleaning the form is discussed in the Cleaning the form chapter. Data transfer to PIU is discussed in the chapter [Data transfer to](#page-29-2)  [PIU.](#page-29-2)

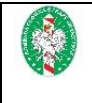

# **Data input in the XML Form**

<span id="page-15-0"></span>After choosing the option "XML form" you will see on the screen a form that will allow you to fill in all the data represented in the format IATA XML PNRGOV 16.1 [\(picture](#page-15-1) 15).

<span id="page-15-1"></span>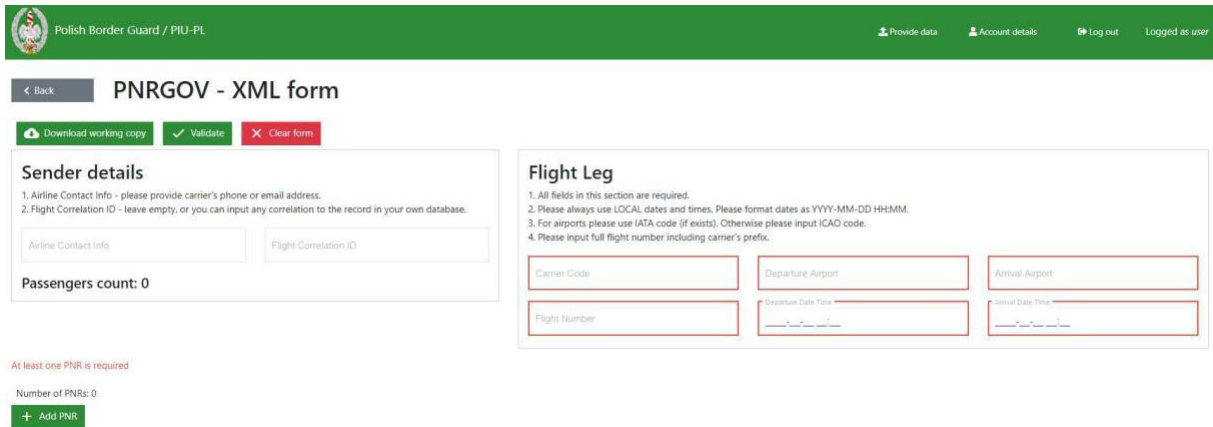

#### **Picture 15. XML Form**

Fields in the section "Sender details" are optional. It is required to fill in all of the information in the section "Flight Leg" and adding at least 1 PNR record. Every PNR record has to contain at least 1 "Booking Ref", 1 "Source" in the section "POS", 1 passenger in the section "Passenger". In the object "Booking Ref" field "ID" and "Company Code" are required. In the object "Passenger" fields first name and name are required. In order to add a PNR record you must click the button "Add PNR". A new PNR record will be created with 6-digiets "Booking Ref ID" generated and the form for editing that record will be displayed [\(picture](#page-15-2) 16). Additionally b/m fields will be filled out automatically:

- in the section ..Booking Ref" field ..Company Code" –..Airline Code" will be uploaded from the users data,
- in the section  $POS''$  1  $PSS''$  will be created and in the section  $PSS''$ . "Company Code" will be filled in  $-$  Airline Code" will be uploaded from the users data,
- in the section "Passenger" 1 empty passenger record will be crested.

<span id="page-15-2"></span>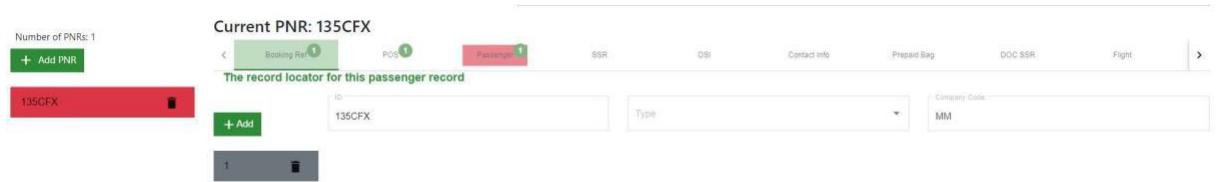

#### **Picture 16. PNR record edition form**

Under the button "Add PNR" there is a list of all added records. Choosing the record opens its edition. In order to delete a PNR record you have to activate the trash icon next to the records ID. A message will appear asking you to confirm that you want to delete the record [\(picture](#page-16-0) [17\)](#page-16-0). In order to delete the record click the "Confirm" button.

<span id="page-16-0"></span>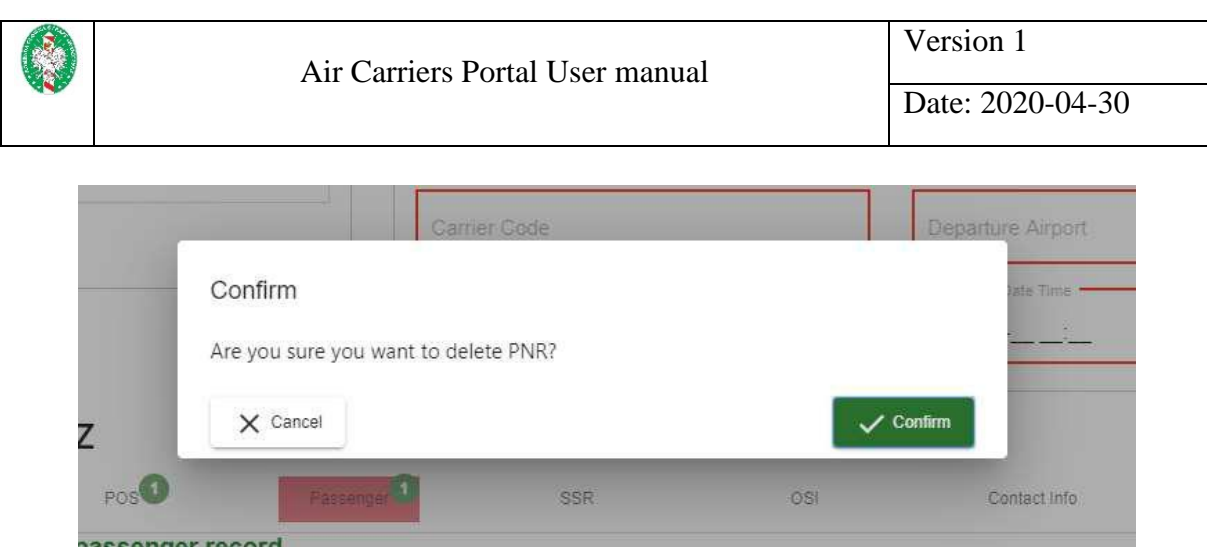

**Picture 17. Confirmation of the intentions to delete the PNR record**

In order to delete the passenger choose "Confirm". At any point you can download a draft in the format XML. In order to do so choose "Download working copy". It is possible to download the file without filling out all the required fields. Cleaning the form is discussed in the Cleaning the form chapter. Data transfer to JIP is discussed in the chapter [Data transfer to PIU.](#page-29-2)

A detailed description of the data structure is available in the guide *Passenger and airport data interchange standards - XML implementation guide*, Version 16.1.

The form was prepared based on the a/m structure and divided into groups compatible with the above implementation. The terminology used is also consistent.

Name (ID z ., Booking Ref") of the actual edited PNR record is displayed above the record editing form  $($ , Current PNR: ..." $)$ .

You can move between individual groups of a PNR record using tabs. The active tab is indicated by a green background and a green underline. If an item contains incorrect or missing data, the element and its masters are marked in red.

Every group in the PNR record allows you to define multiple objects of the appropriate types from the group.

In order add a new element you have to choose the right group of tabs and activate the button "Add".

In order to delete an element for the group you have to choose the trash can icon next to its name / reference number.

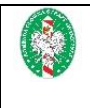

#### **Booking Ref Group**

One-level form, no nested elements [\(picture](#page-17-0) 18).

<span id="page-17-0"></span>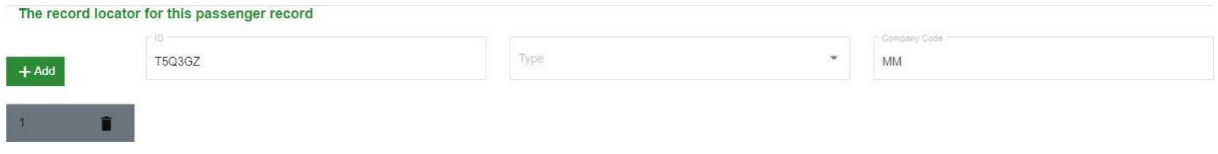

#### **Picture 18. Booking Ref element form**

#### **POS Group**

One-level form, no nested elements. Concerns elements "Source" in the group "POS" [\(picture](#page-17-1) [19\)](#page-17-1).

<span id="page-17-1"></span>

| Origination of the booking |                 |                |                  |              |                     |  |  |
|----------------------------|-----------------|----------------|------------------|--------------|---------------------|--|--|
| $+$ Add                    | Agent Sine      |                | Pseudo City Code | ISO Country  | <b>ISO Currency</b> |  |  |
|                            | Agent Duty Code | Airline Vendor |                  | Airport Code | First Depart Point  |  |  |
|                            | Requestor       |                |                  |              |                     |  |  |
|                            | ID              |                | Type             |              | Company Code<br>MM  |  |  |

**Picture 19. POS element form**

#### **Passenger Group**

Element "Passenger" except passenger data can contain additional groups of elements [\(picture](#page-18-0) [20\)](#page-18-0). Available groups are showed in the form of tabs and work the same way as main tabs in the PNR record. Nested elements in "Passenger": **Middle Name, Name Title**. Available groups:

- "CustLoyalty" [\(picture](#page-18-1) 21),
- "OSI" [\(picture](#page-18-2) 22) nested elements: **Traveler Ref,**
- "Excess Baggage" [\(picture](#page-18-3) 23),
- $-$ , Fare Info" [\(picture](#page-18-4) 24),
- $-$ , SSR" [\(picture](#page-19-0) 25),
- "Contact Info" [\(picture](#page-19-1) 26) nested elements: **Address Line,**
- "Ticket Document" [\(picture](#page-19-2) 27) nested elements: **Tax and Payment Info**,
- "DOC SSR" ("DOCA" [picture](#page-20-2) 28, "DOCO" picture 29, "DOCS" picture 30).

<span id="page-18-2"></span><span id="page-18-1"></span><span id="page-18-0"></span>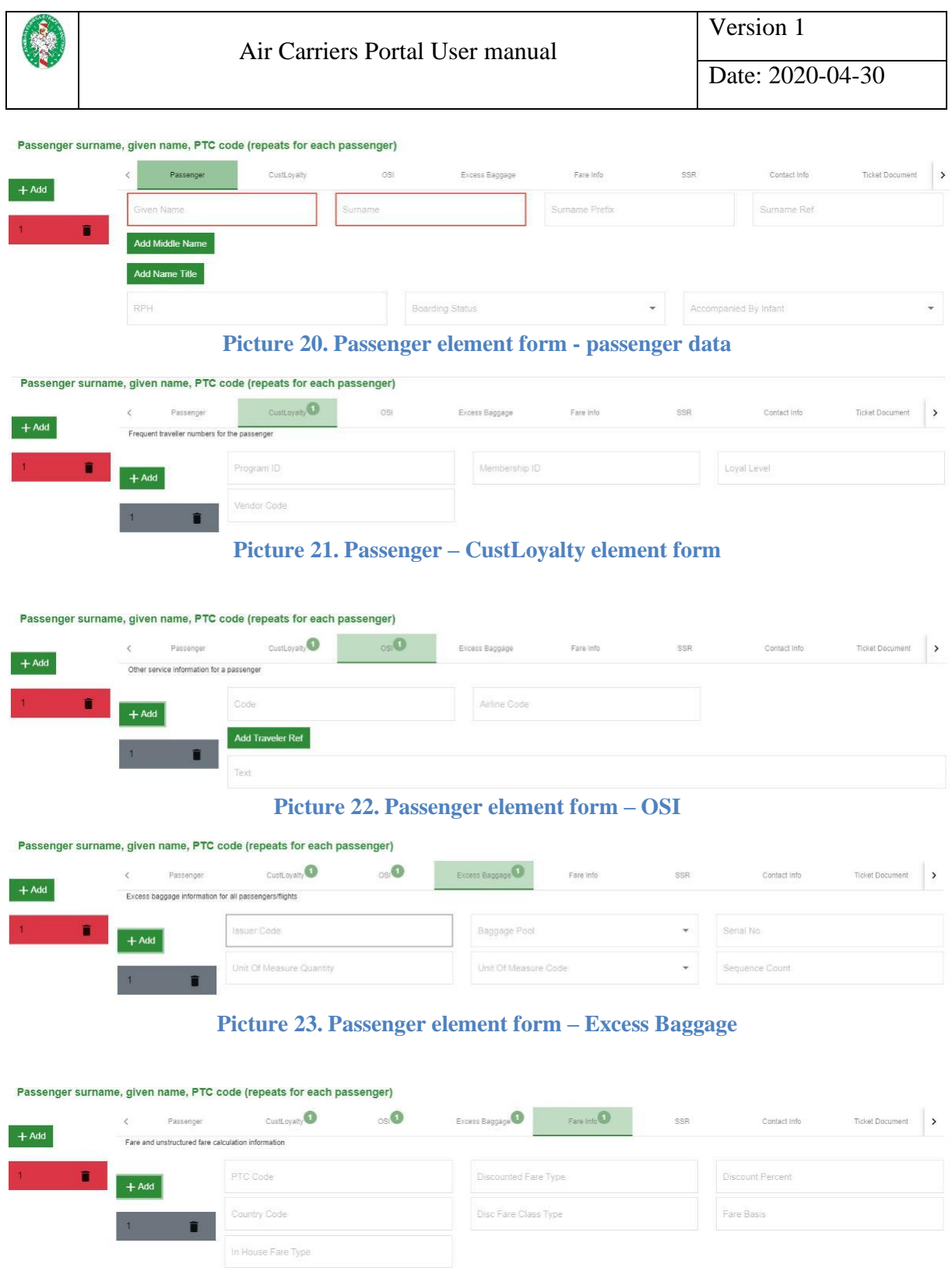

<span id="page-18-4"></span><span id="page-18-3"></span>**Picture 24. Passenger element form – Fare Info**

<span id="page-19-0"></span>

|         |                                                               | Air Carriers Portal User manual                                                                    | Version 1<br>Date: 2020-04-30              |                                                  |  |  |
|---------|---------------------------------------------------------------|----------------------------------------------------------------------------------------------------|--------------------------------------------|--------------------------------------------------|--|--|
| $+$ Add | Passenger<br>Special service data that applies to a passenger | Passenger surname, given name, PTC code (repeats for each passenger)<br>$\circ$ siO<br>CustLoyalty | Excess Baggage<br>Fare Info<br><b>SSRO</b> | Contact Info<br>Ticket Document<br>$\rightarrow$ |  |  |
|         | î<br>$+$ Add                                                  | Code<br>RPH                                                                                        | Off Point<br><b>Status</b>                 | Quantity<br>Airline Code                         |  |  |
|         | Board Point                                                   |                                                                                                    | Surname Ref Number                         | Text                                             |  |  |

**Picture 25. Passenger element form – SSR**

#### <span id="page-19-1"></span>Passenger surname, given name, PTC code (repeats for each passenger)

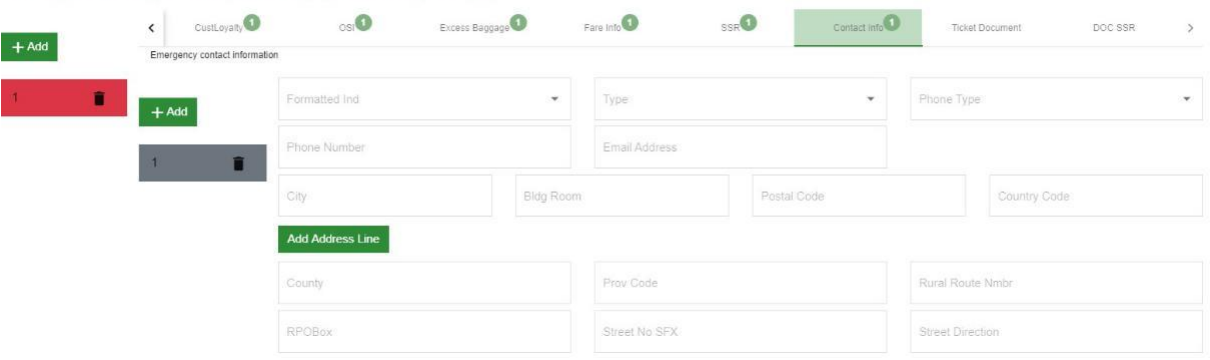

**Picture 26. Passenger element form – Contact Info**

<span id="page-19-2"></span>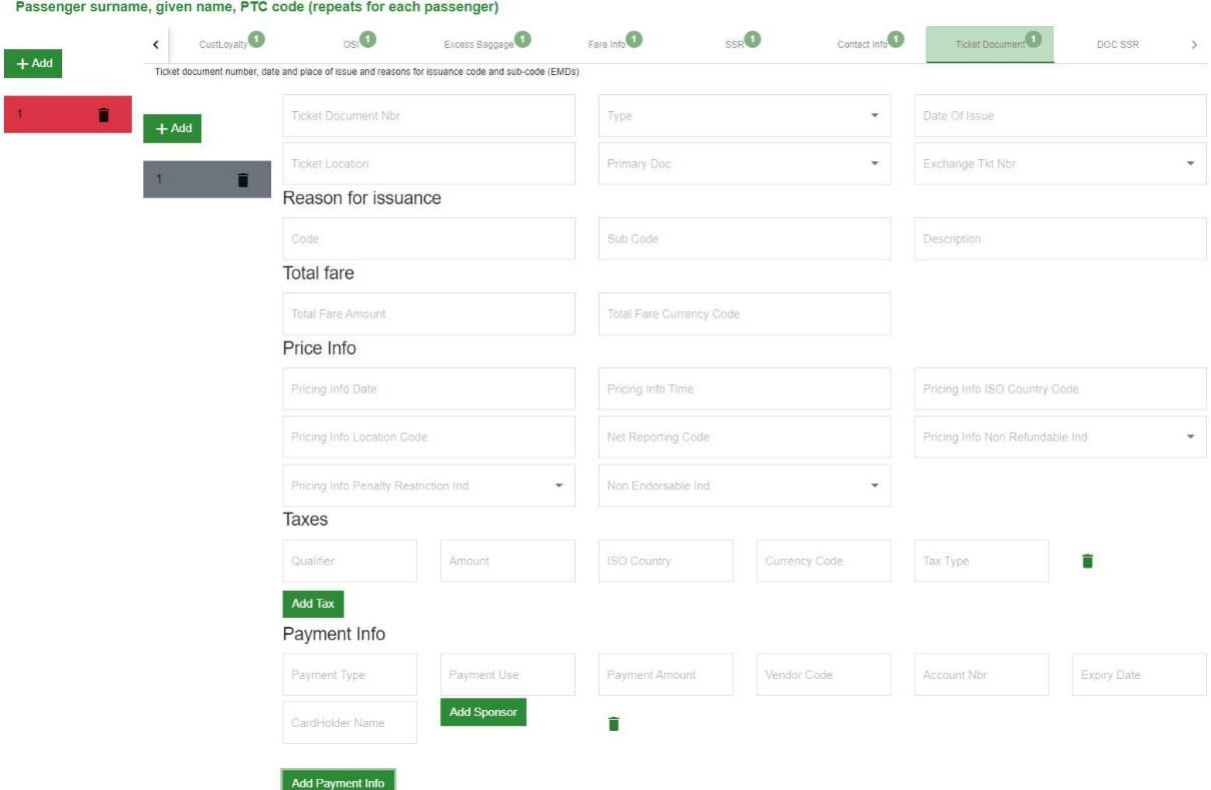

**Picture 27. Passenger element form – Ticket Document**

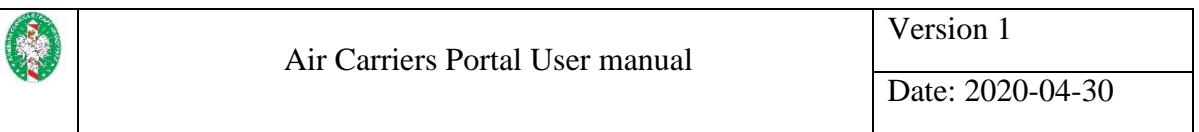

<span id="page-20-0"></span>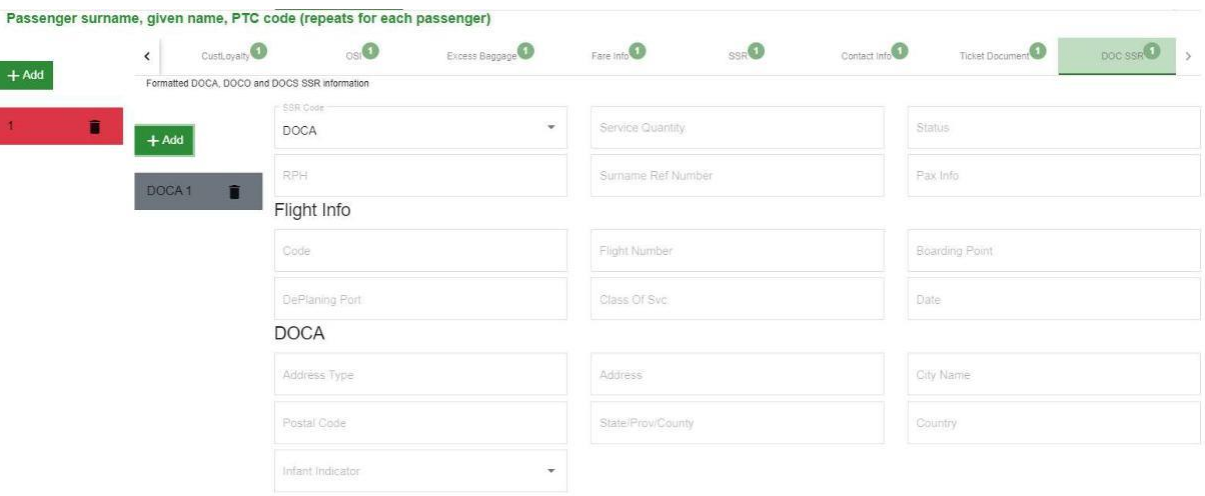

#### **Picture 28. Passenger element form – DOC SSR, DOCA**

<span id="page-20-1"></span>Passenger surname, given name, PTC code (repeats for each passenger)  $\left\| \cdot \right\|$  custoyany  $\bullet$  csi $\bullet$ Fare Info **SSRO** Ticket Document O DOC SSR V Excess Baggage Contact Info  $+$  Add Formatted DOCA, DOCO and DOCS SSR information **CONTINUES**  $\bar{\phantom{a}}$  $\blacksquare$ Service Quantity Status DOCO RPH Surname Ref Number Pax Info Flight Info Code Flight Number Boarding Point DePlaning Port Class Of Svc Date DOCO Birth Location Travel Doc Type Travel Doc No Place Of Issue Date Of Issue Country/State Code Infant Indicator  $\overline{ }$ 

#### **Picture 29. Passenger element form – DOC SSR, DOCO**

<span id="page-20-2"></span>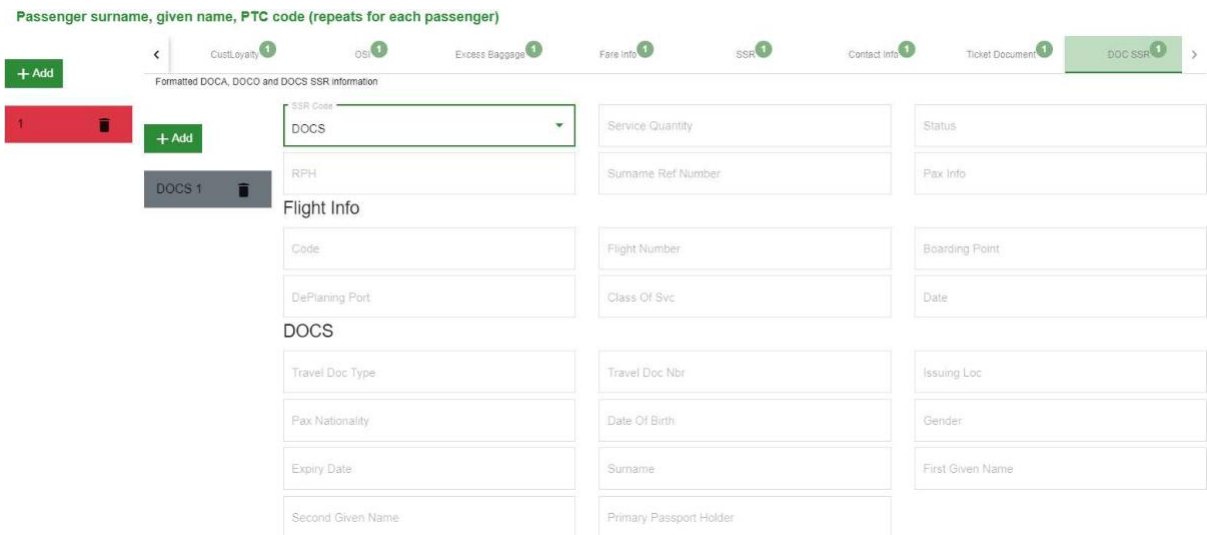

**Picture 30. Passenger element form – DOC SSR, DOCS**

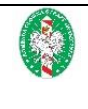

#### **Passenger Group**

One-level form, no nested elements [\(picture](#page-21-0) 31).

<span id="page-21-0"></span>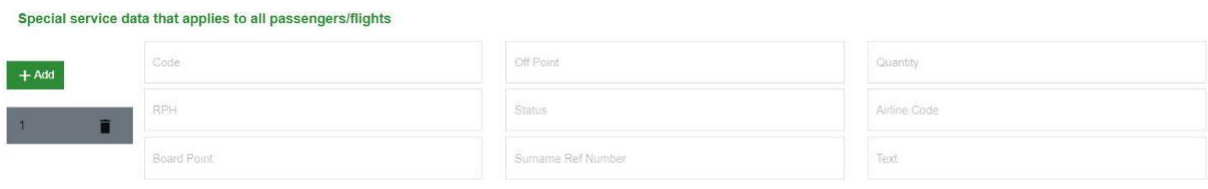

**Picture 31. SSR element form**

#### **OSI Group**

One-level form, nested elements: "Traveler Ref" can be added by using the button "Add Traveler Ref" [\(picture](#page-21-1) 32).

<span id="page-21-1"></span>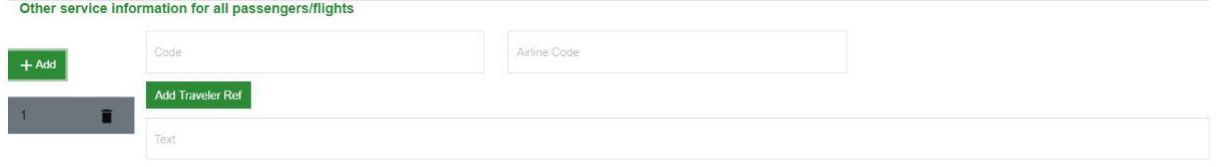

**Picture 32. OSI element form**

#### **Contact Info Group**

One-level form, nested elements: "Address Line" can be added by using the button "Add Address Line" [\(picture](#page-21-2) 33).

<span id="page-21-2"></span>

|         | Contact information (phone, address, email)   |           |                 |             |                         |              |  |  |
|---------|-----------------------------------------------|-----------|-----------------|-------------|-------------------------|--------------|--|--|
| $+$ Add | Formatted Ind<br>$\star$<br>Phone Number<br>吉 |           | Type<br>$\cdot$ |             | $\ddot{}$<br>Phone Type |              |  |  |
|         |                                               |           | Email Address   |             |                         |              |  |  |
|         | City                                          | Bldg Room |                 | Postal Code |                         | Country Code |  |  |
|         | <b>Add Address Line</b>                       |           |                 |             |                         |              |  |  |
|         | County<br>RPOBox                              |           | Prov Code       |             | Rural Route Nmbr        |              |  |  |
|         |                                               |           | Street No SFX   |             | Street Direction        |              |  |  |

**Picture 33. Contact Info element form**

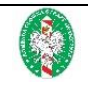

#### **Prepaid Bag Group**

One-level form, no nested elements [\(picture](#page-22-0) 34).

<span id="page-22-0"></span>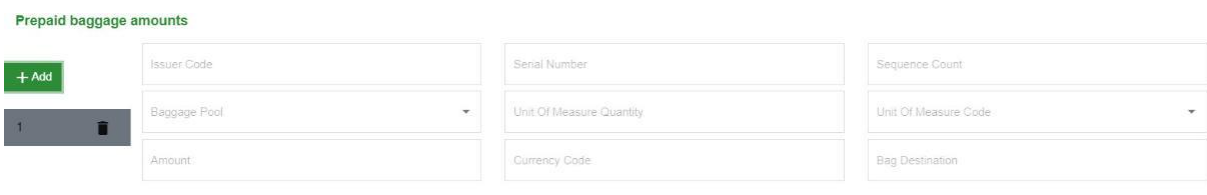

**Picture 34. Prepaid Bag element form**

#### **DOC SSR Group**

One-level form, no nested elements ("DOCA" - [picture](#page-22-2) 35, "DOCO" - picture 36, "DOCS" [picture](#page-23-0) 37). Type of the element changes depending on the value of the filed "SSR Code".

<span id="page-22-1"></span>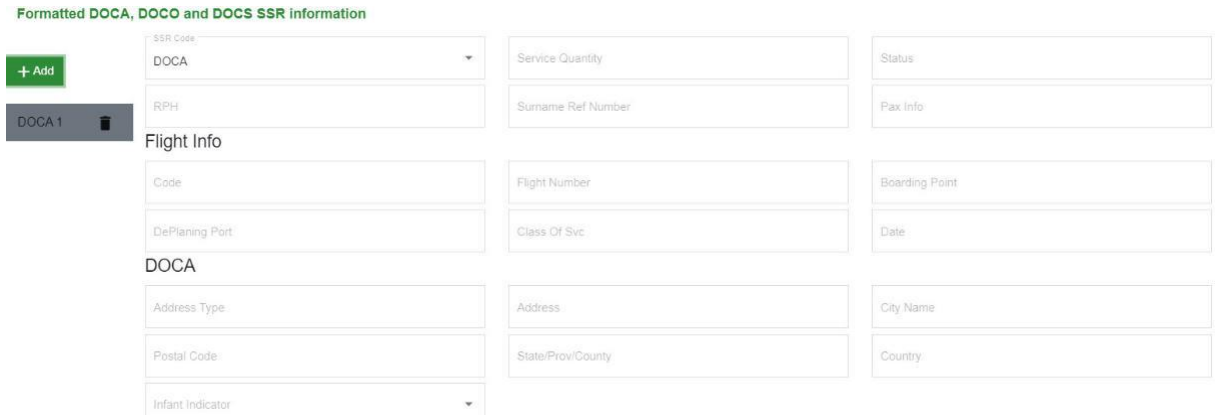

#### **Picture 35 DOC SSR – DOCA element form**

<span id="page-22-2"></span>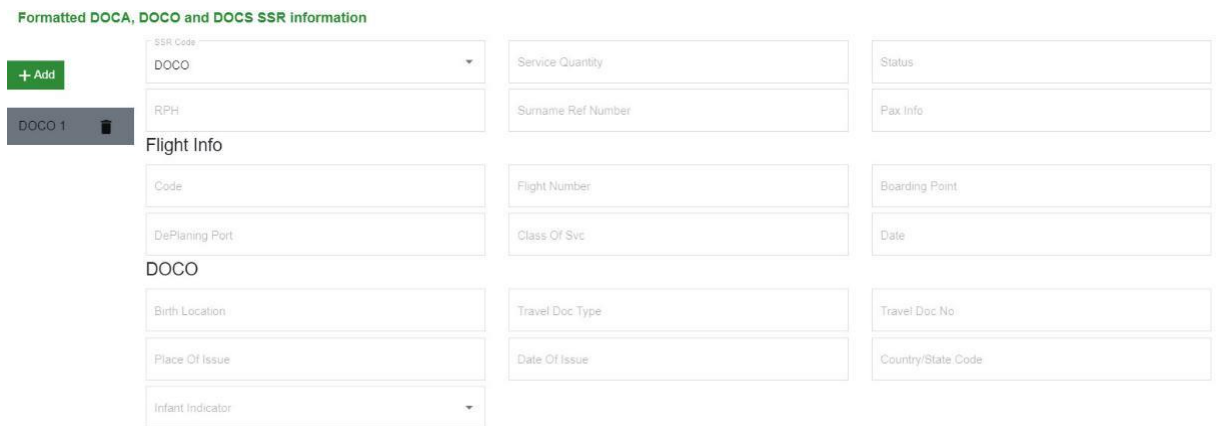

#### <span id="page-22-3"></span>**Picture 36. DOC SSR – DOCO element form**

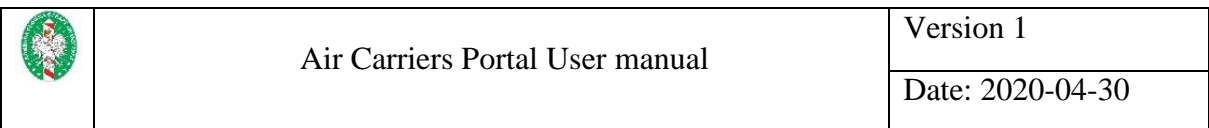

<span id="page-23-0"></span>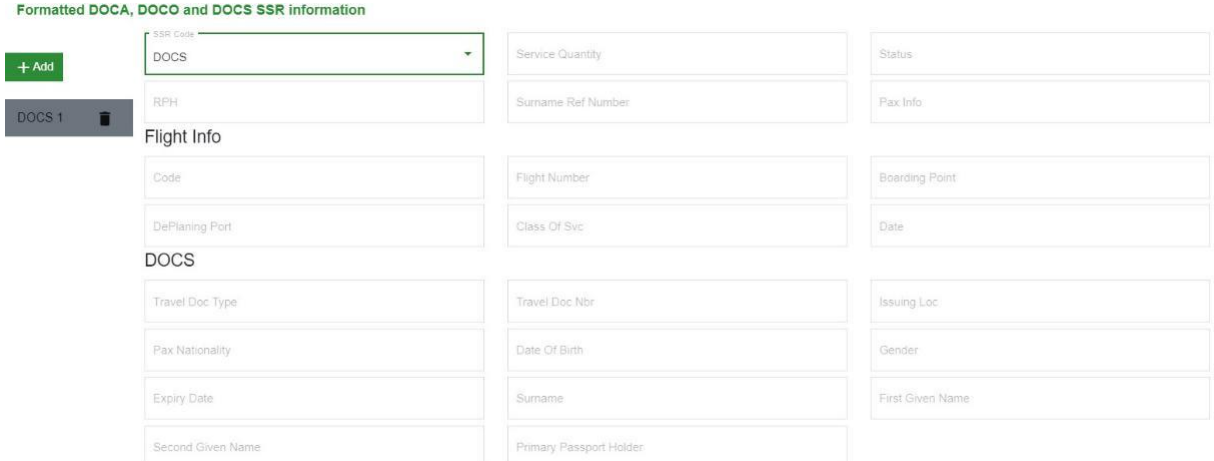

<span id="page-23-2"></span>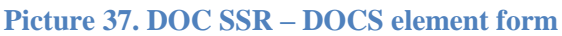

#### **Flight Group**

The element "Flight" in addition to flight information can contain additional elements [\(picture](#page-23-1) [38\)](#page-23-1). Available groups are showed in the form of tabs and work the same way as main tabs in the PNR record.

Nested elements in "Flight": **Equipment.**

Available groups:

- $-$ , SSR" [\(picture](#page-21-0) 31),
- "Booking Ref" [\(picture](#page-17-0) 18),
- $-$ , OSI" [\(picture](#page-21-1) 32),
- "Check Info" [\(picture](#page-24-0) 39), nested elements: **Boarding**, and in each of them **Middle Name**, **Name Title** and **Checked Bag**.

<span id="page-23-1"></span>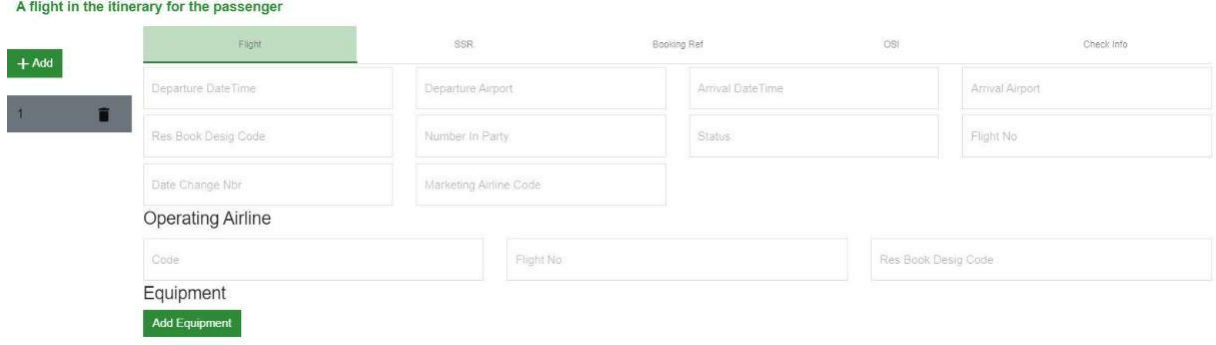

<span id="page-23-3"></span>**Picture 38. Flight element form – dane lotu**

<span id="page-24-0"></span>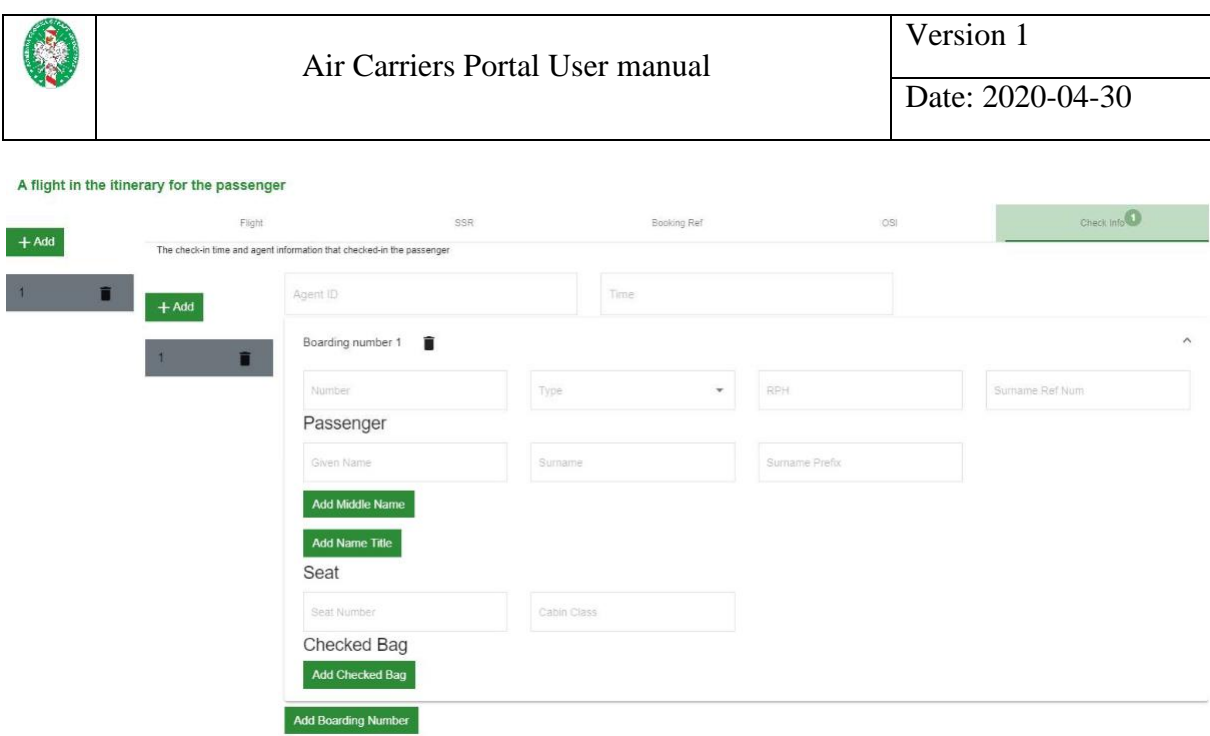

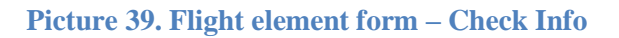

### <span id="page-24-2"></span>**Split PNR Group**

One-level form, no nested elements [\(picture](#page-24-1) 40).

<span id="page-24-3"></span><span id="page-24-1"></span>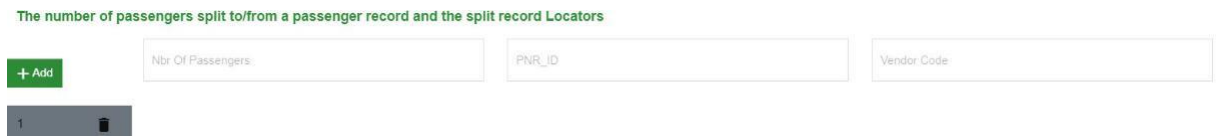

#### **Picture 40. Split PNR element form**

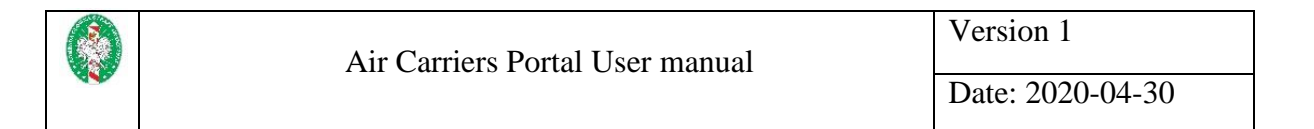

#### **Other Travel Segment Group**

One-level form, no nested elements. It can contain information about the hotel [\(picture](#page-25-0) 41) or vehicle [\(picture](#page-25-1) 42).

<span id="page-25-0"></span>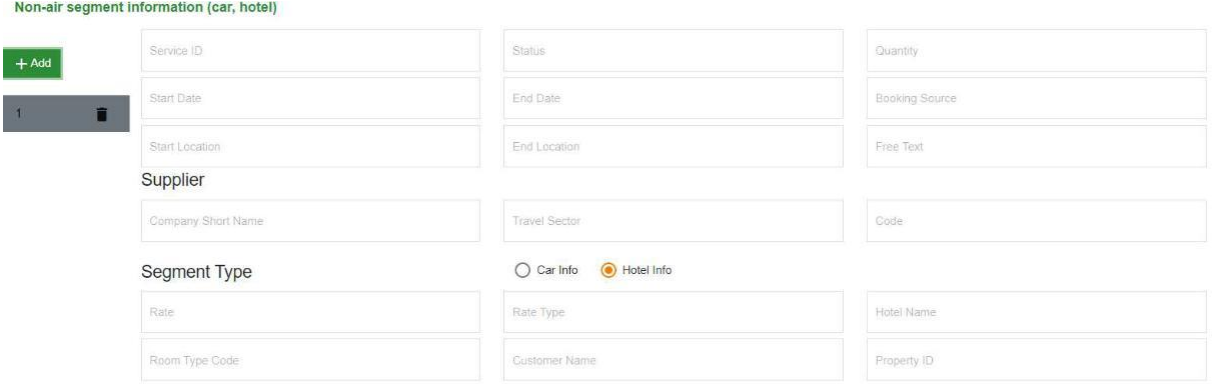

#### **Picture 41. Other Travel Segment element form – Hotel Info**

<span id="page-25-2"></span><span id="page-25-1"></span>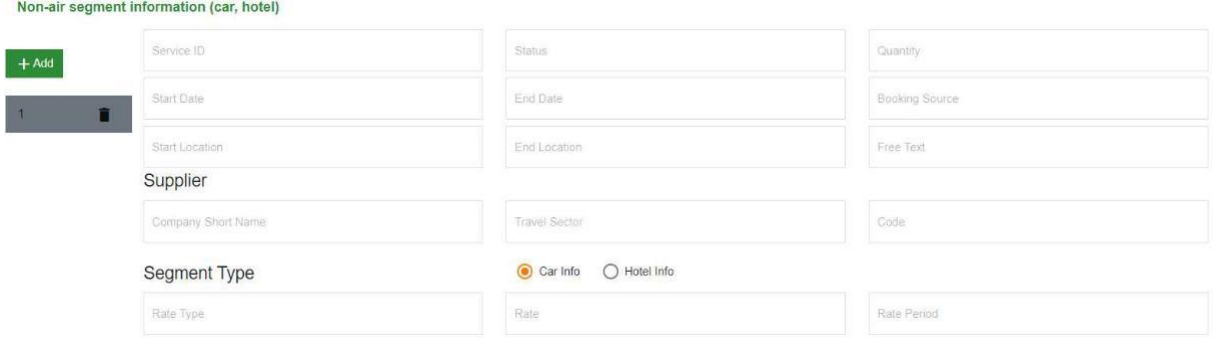

#### <span id="page-25-3"></span>**Picture 42. Other Travel Segment element form – Car**

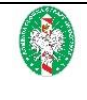

### <span id="page-26-0"></span>**Inputting data in Edifact form**

After choosing the option  $\mathcal{L}$ . Edifact form" on the screen [\(picture](#page-13-2) 13) an text editor will appear that allows you to input flight data in the format IATA EDIFACT PNRGOV [\(picture](#page-26-1) 43).

<span id="page-26-1"></span>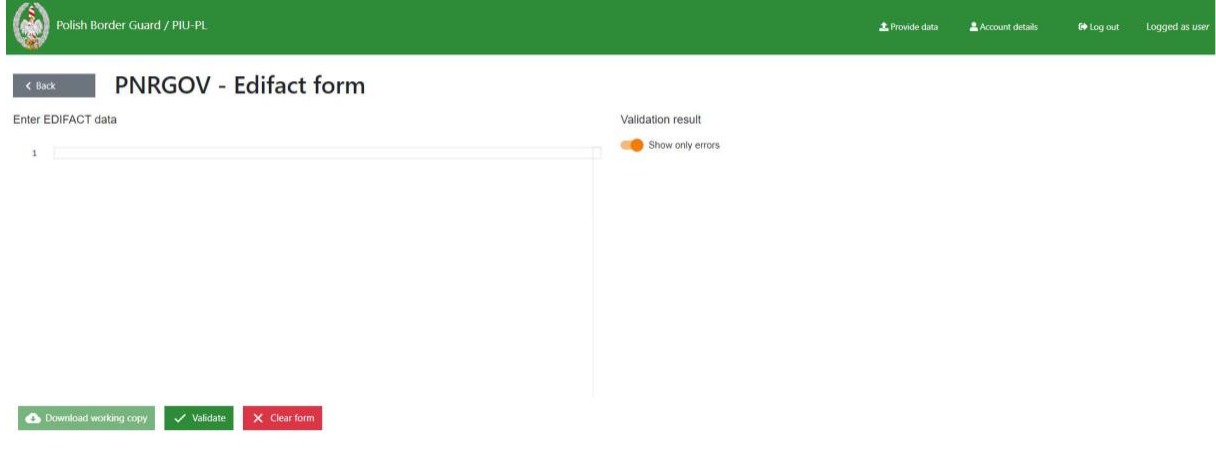

**Picture 43. PNR Edifact form**

<span id="page-26-3"></span>If you enter any data in the editor, you can download the draft in the "Edifact" format. To do so use the button "Download working copy".

Cleaning the form is discussed in the chapter [Cleaning the form.](#page-28-2) Data transfer to JIP is discussed in the chapter [Data transfer to PIU.](#page-29-2)

If, after activating the "Validate" button, you see errors in the window that appears or warnings, they will be marked on the entered text and displayed on the right side of the window [\(picture](#page-26-2)  $44$ ).

<span id="page-26-4"></span><span id="page-26-2"></span>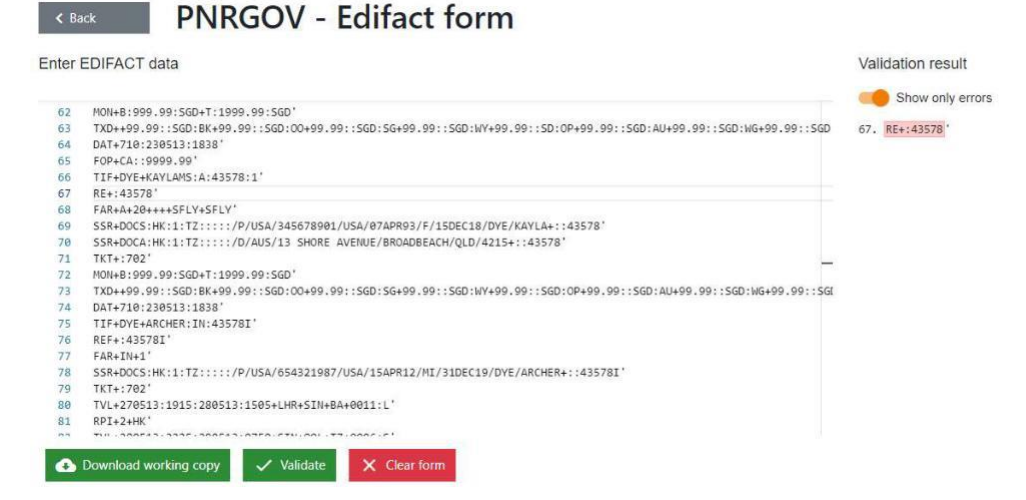

**Picture 44. Validation outcome of the Edifact data - Errors only view**

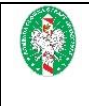

By default, only lines containing validation errors or warnings are presented. After switching the "Show only errors" button, the entire uploaded document will be displayed with fragments containing errors or warnings highlighted [\(picture](#page-27-0) 45).

<span id="page-27-0"></span>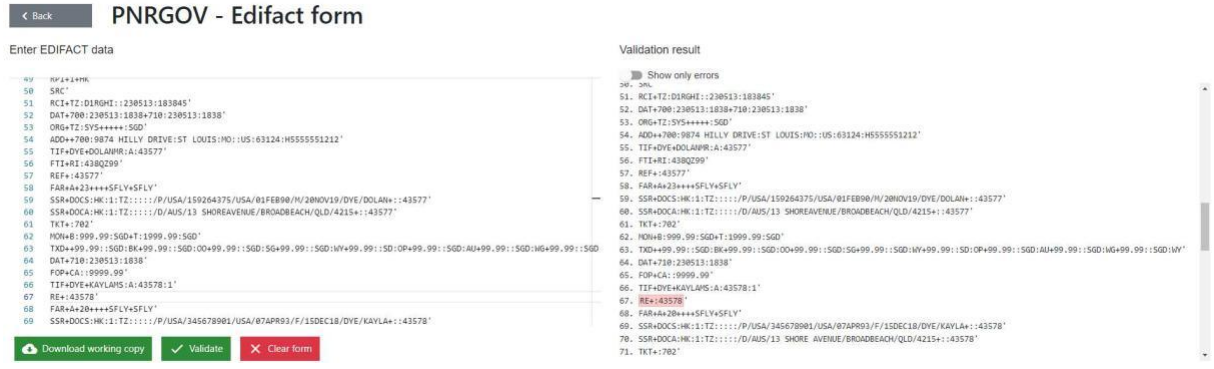

<span id="page-27-1"></span>**Picture 45. Validation outcome of the Edifact data – full view** 

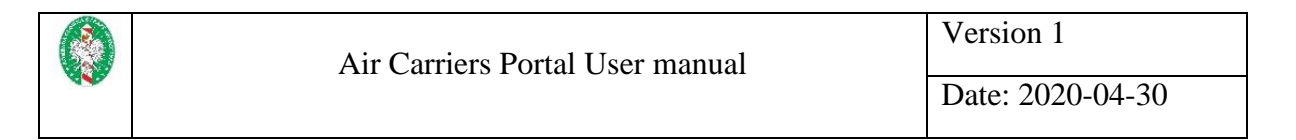

### **API data input**

<span id="page-28-0"></span>After choosing the option  $H^{\prime\prime}$  [\(picture](#page-13-1) 12), a window will appear with a form to input API data [\(picture](#page-28-3) 46).

<span id="page-28-3"></span>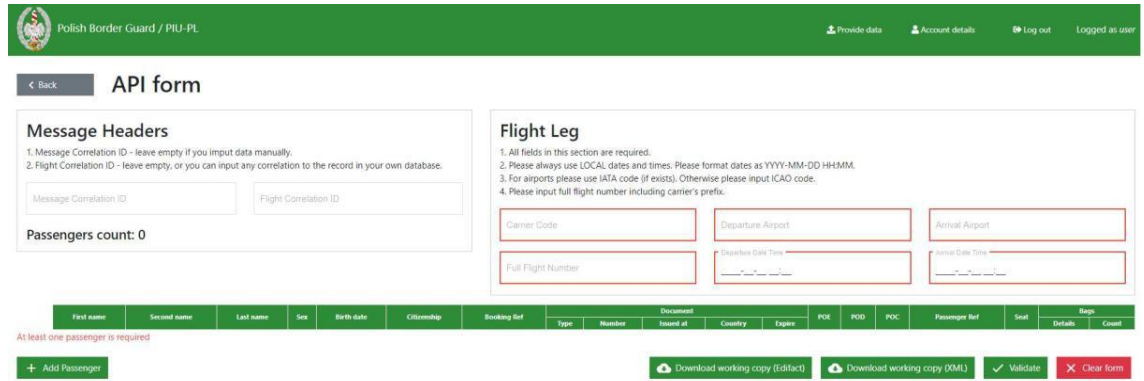

**Picture 46. Empty API data form**

The filed in the section . Message Headers" is optional and concerns the fight identifier and messages. Fields in the section "Flight Leg" are obligatory and concern data about the flight. To add a passenger click the button "Add Passenger". A new row with fields will appear in the table to enter passenger details [\(picture](#page-28-4) 47).

<span id="page-28-4"></span>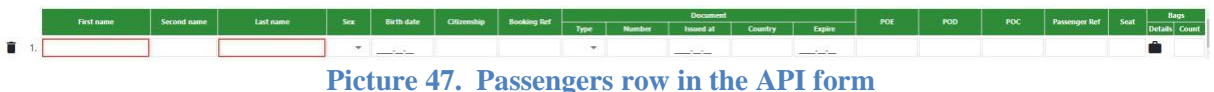

<span id="page-28-1"></span>First name and name of the passenger are obligatory. It is required to add at least 1 passenger. To remove a passenger, select the trash can icon on the left of the passenger line. A window will appear asking you to confirm your intention to remove the passenger [\(picture](#page-28-1) 48).

<span id="page-28-2"></span>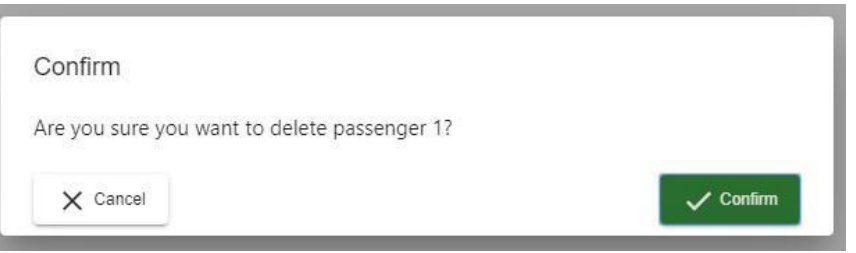

**Picture 48. Confirmation of intention to remove a passenger**

In order to delete the passenger choose "Confirm". At any point you can download a draft in the format XML or EDIFACT. In order to do so choose "Download working copy (XML)" or "Download working copy (Edifact)". Working data will not be validated. It is possible to download the file without filling out all the required fields.

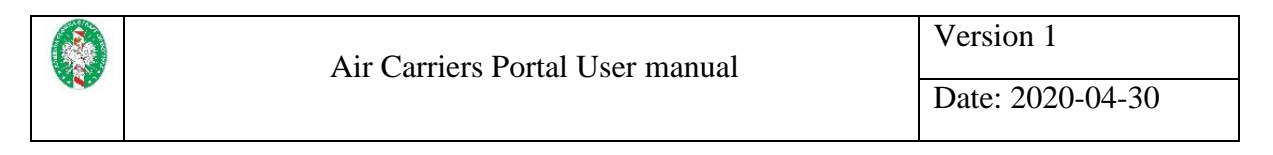

### <span id="page-29-0"></span>**Erasing the form**

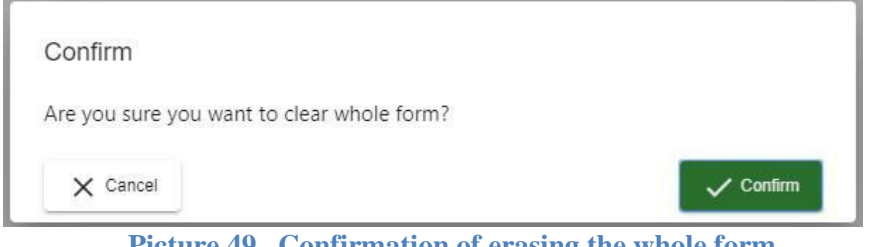

**Picture 49. Confirmation of erasing the whole form**

In order to erase the form choose "Confirm". Warning! All inserted data will be erased and there is no option to undo this action.

## **Transmitting data to PIU**

<span id="page-29-3"></span><span id="page-29-2"></span><span id="page-29-1"></span>In order to transmit data to PIU all fields have to be filled out. Next you need to click the button "Validate". If the data was entered properly a message with appropriate information will pop up [\(picture 50\)](#page-29-3). From now the user has 2 minutes to activate the button "Send" which will transmit prepared data to the PIU.

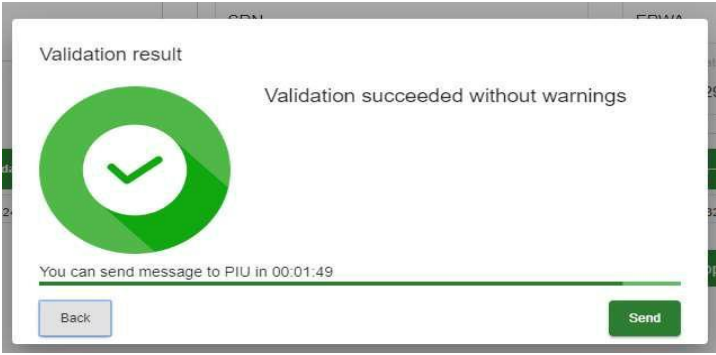

**Picture 50. Correct validation of data** 

<span id="page-29-4"></span>If the entered data are correct, but during the validation a warning was showed (for example about a non-existing airport) you will see a window like showed on the [picture](#page-29-4) 51.

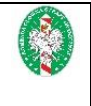

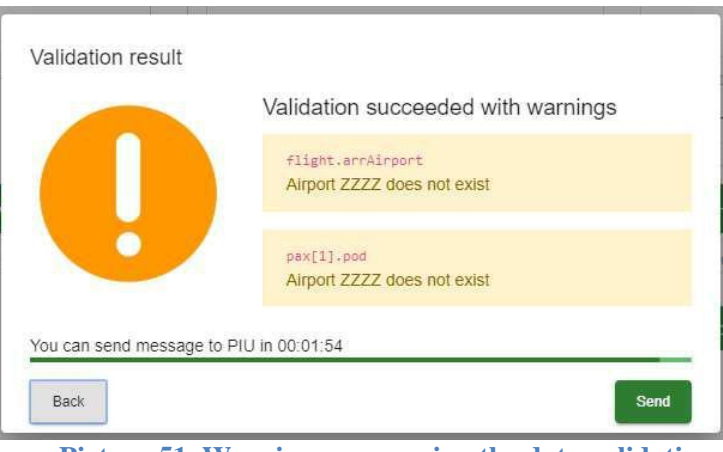

**Picture 51. Warnings concerning the data validation** 

<span id="page-30-0"></span>If, despite the warning the user feels that he entered the correct data he also has 2 minutes to active the "Send" button. If the user wants to correct data, he can use the "Back" button. If the user enters data that are wrong and can not be send to PIU a window with a following message will appear "Validation failed" [\(picture](#page-30-0) 52). The user has to go back to the previous form and change the data, which were highlighted as incorrect. From this level there is no possibility to use the button "Send".

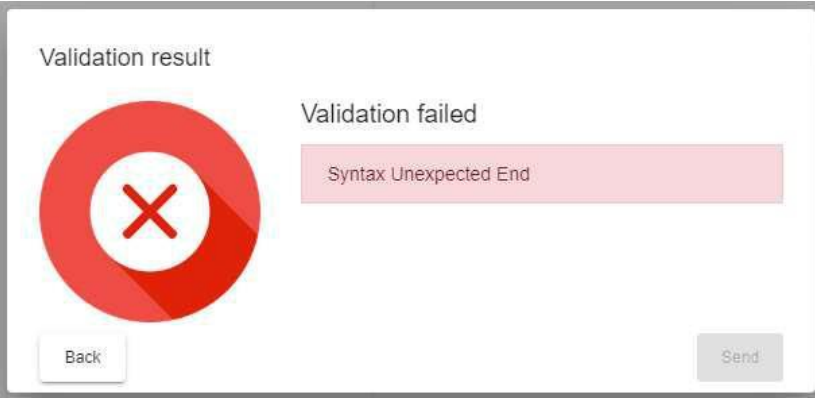

**Picture 52. Mistakes in the validation of data** 

In case of a proper validation of date or a validation with a warning and activation of the "Send" button, a window like in [picture](#page-31-0) 53 will appear. It is a confirmation that the data were send to KSI PNR. At this point you can download the conformation in a pdf format using the option "Download confirmation". After choosing "close" the data in the form will be erased and the home page will be showed [\(picture](#page-11-2) 10).

<span id="page-31-0"></span>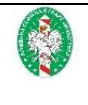

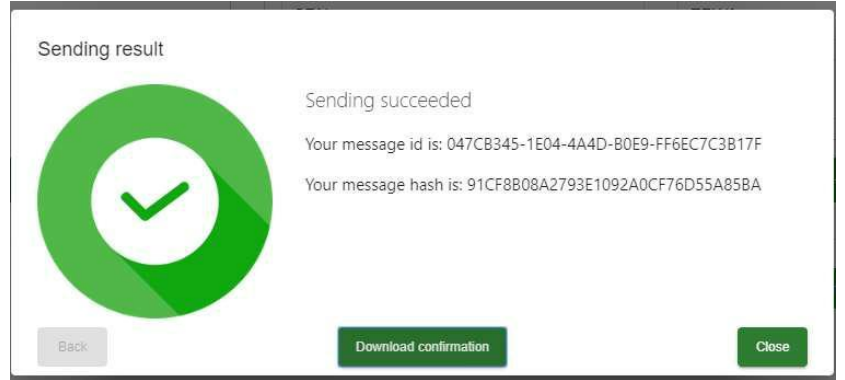

**Picture 53. Confirmation of data transfer to KSI PNR**

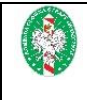

# <span id="page-32-0"></span>**Picture list**

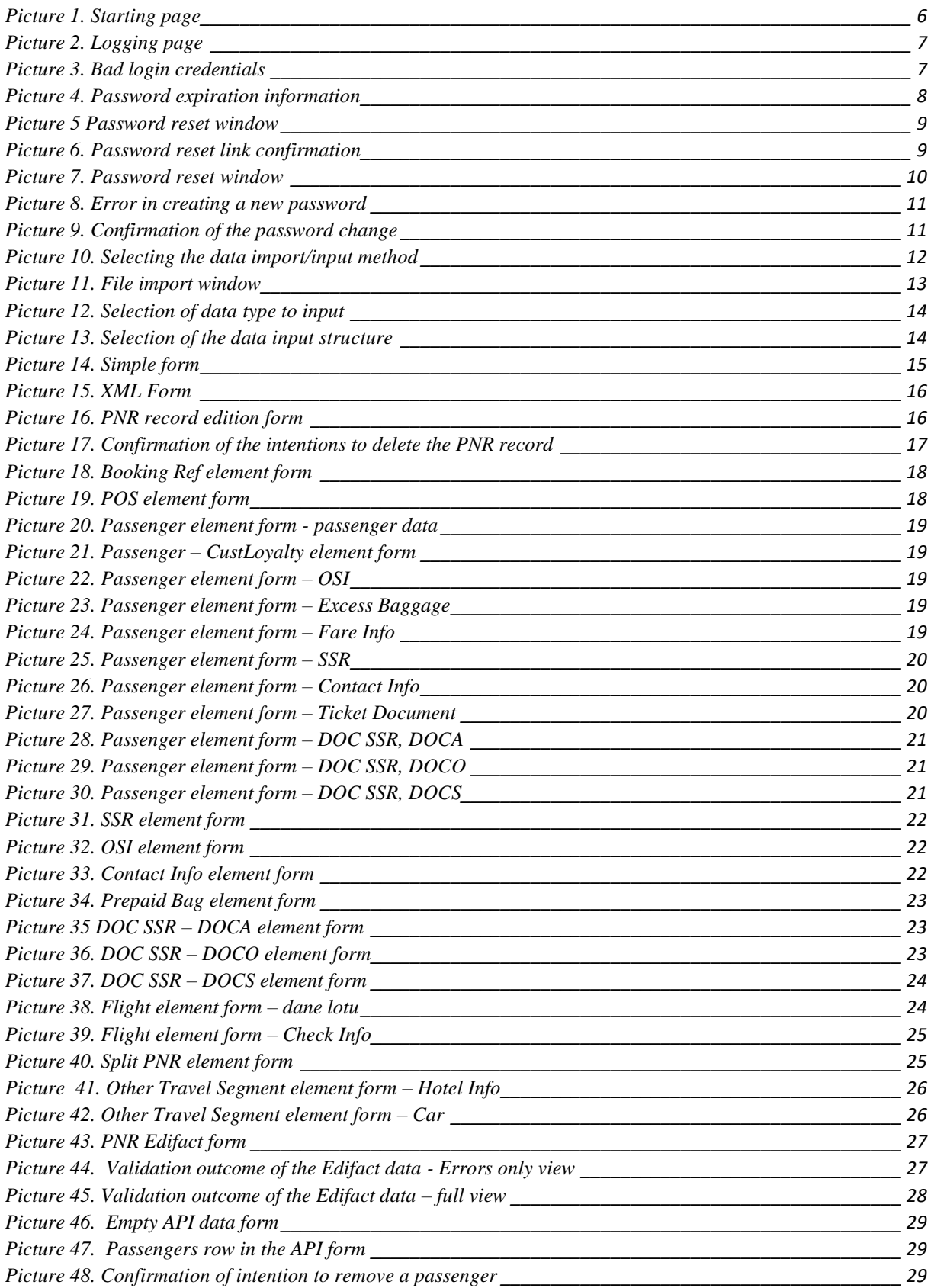

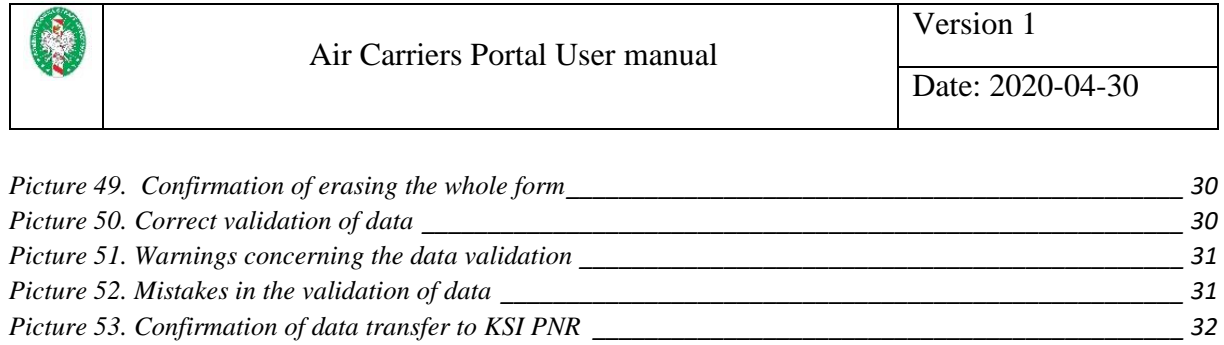